## **MyTASC Login Instructions**

*Effective April 2011*

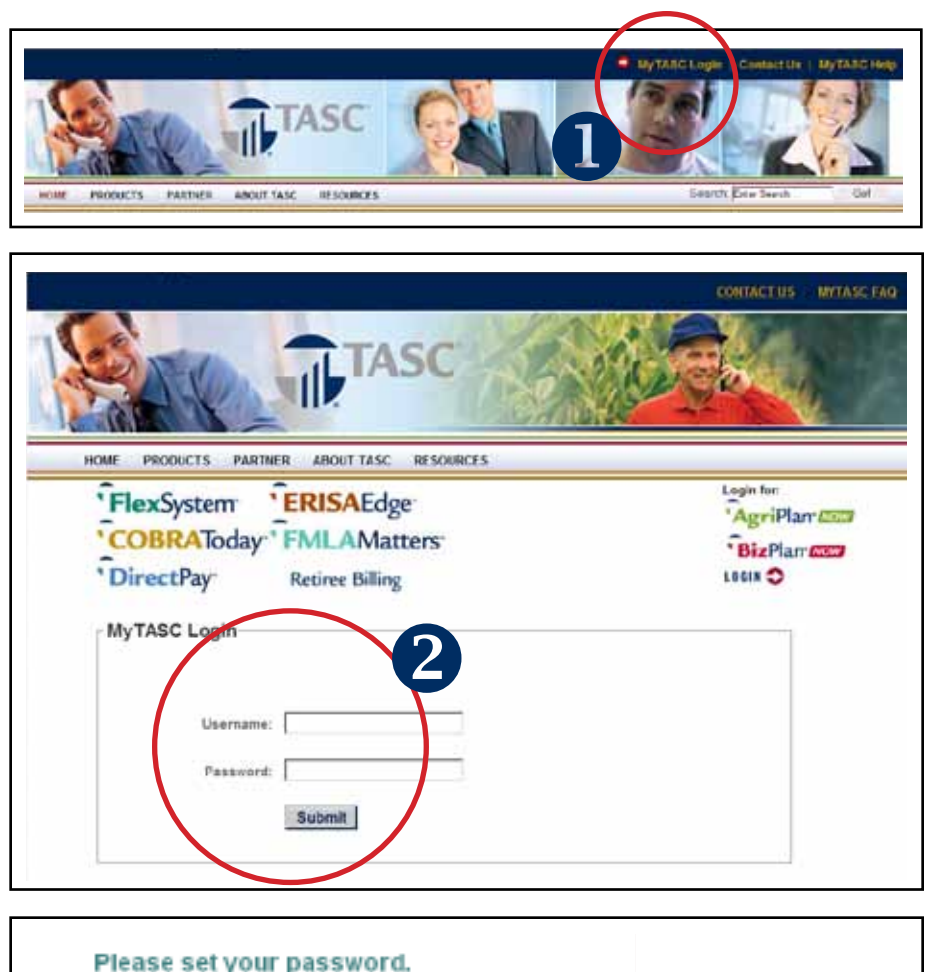

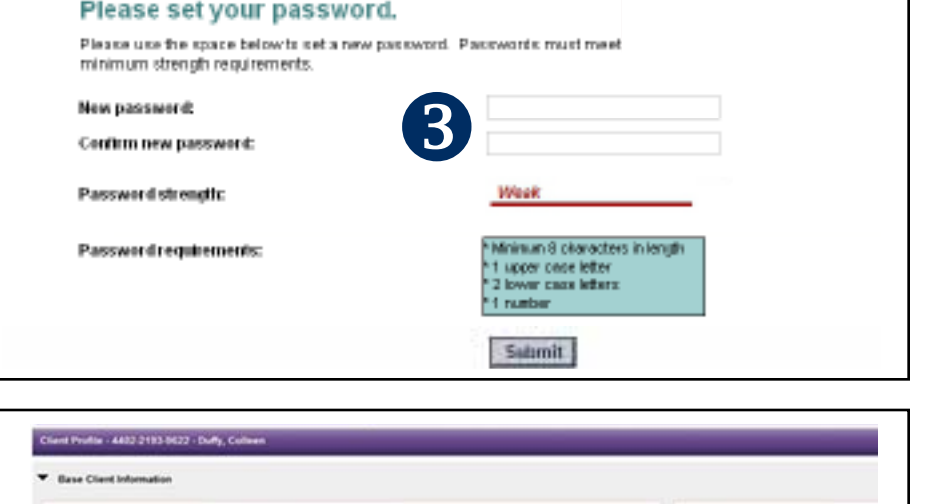

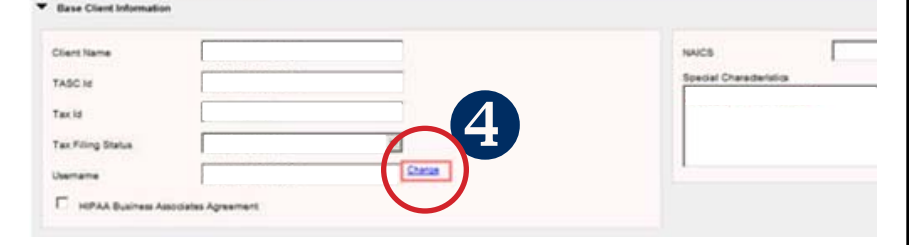

**TASC ∙ 2302 International Lane ∙ Madison, Wisconsin 53704 1-800-422-4661 ∙ www.tasconline.com**

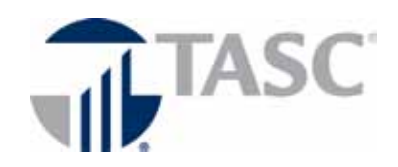

*These instructions will only work if you know your current TASC ID and PIN. If you do not know your TASC ID and PIN, call our Customer Care Center at 1-800-422- 4661, Monday-Friday, 8am-5pm.*

## **An email address is required to access MyTASC.**

0 From www.tasconline.com, click *MyTASC Login* in the upper right corner of the page.

2 Enter your 12-digit TASC ID as your username. Enter your 6-digit PIN as your password.

8 You will be prompted to create a new password sometime within the next 90 days. Until that time, you may continue to use your current PIN or you may reset your password at any time. To reset your password: either login and click *Profile* or click *Forgot my Password* on the login screen, then follow the prompts. screen, then follow the prompts.<br>Enter your username and password carefully. After five failed login attempts, users will be locked out of the system and must call our Customer Care Center at 1-800-422- 4661, Monday-Friday, 8am-5pm.

> 4 You may change your username at any time. Click *Profile*, then click *Change* on the right of *Username*. (You must enable the pop-up function on your browser.) Your username must be 10 characters and unique to our system.